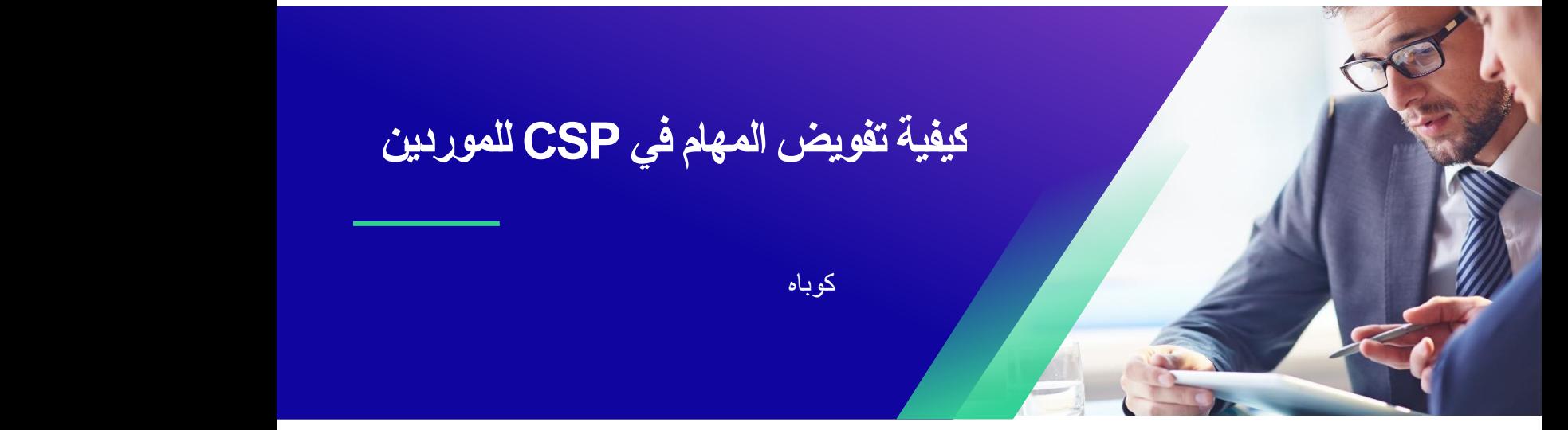

للحصول على أفضل تجربة تعليمية ، يرجى النقر فوق **تحرير** زر وحدد **فتح** في سطح المكتب لعرض هذا المستند في تطبيق سطح المكتب الخاص بك من Microsoft Word. قد يؤدي عرض هذا المستند في SharePoint أو في المستعرض إلى تشويه موضع الصور والنصوص.

# جدول المحتويات

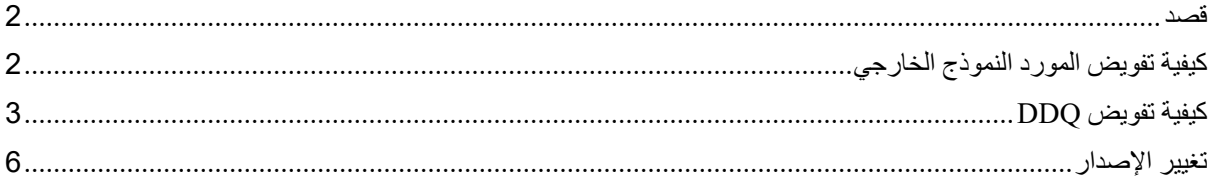

**قد تختلف شاشتك في Coupa قليال عن هذا التدريب ، لكن خطوات إكمال النشاط ستكون هي نفسها.**

## <span id="page-1-1"></span><span id="page-1-0"></span>**قصد**

تشرح هذه البطاقة المرجعية السريعة )QRC )عملية تفويض **النموذج الخارجي للمورد** وأي **استبيان للعناية الواجبة )DDQ)** داخل CSP. يرجى الاطلاع على الأدلة المرجعية السريعة التالية، والتي تحتوي على عرض شامل حول تأهيل الموردين وإدارة المعلومات.

- **[كيفية االنضمام كمورد جديد للموردين](https://kimberlyclark.sharepoint.com/sites/i797/Learning%20Document%20Library/STP_QRC_How%20to%20Onboard%20as%20a%20New%20Supplier%20(for%20Suppliers)_Coupa_NA_EN%20.docx?web=1)**
- **[كيفية التنقل واستخدام بوابة موردي \)CSP \)Coupa](https://kimberlyclark.sharepoint.com/:w:/r/sites/i797/_layouts/15/Doc.aspx?sourcedoc=%7B857C929C-292A-4C3D-AD98-A2A233225BD8%7D&file=STP_QRC_How%20to%20Navigate%20and%20Use%20Coupa%20Supplier%20Portal_Coupa_NA_EN.docx&action=default&mobileredirect=true)**

## **كيفية تفويض المورد النموذج الخارجي**

عندما يتلقى المورد **النموذج الخارجي** إلكماله ألول مرة ، سيتم إرساله إلى جهة االتصال األساسية للمورد. للسماح لمستخدم آخر بإكمال النموذج الخارجي، ستحتاج إلى إضافة مستخدم جديد إلى ملف تعريف CSP الخاص بشركتك. يرجى **[االطالع على كيفية](https://kimberlyclark.sharepoint.com/:w:/r/sites/i797/Learning%20Document%20Library/STP_QRC_How%20to%20Add%20a%20New%20User%20in%20CSP%20for%20Suppliers_Coupa_NA_EN.docx?d=wdebacfc33bb84b168020f424255345e6&csf=1&web=1&e=VLmPq4)  [إضافة مستخدم جديد في تدريب CSP](https://kimberlyclark.sharepoint.com/:w:/r/sites/i797/Learning%20Document%20Library/STP_QRC_How%20to%20Add%20a%20New%20User%20in%20CSP%20for%20Suppliers_Coupa_NA_EN.docx?d=wdebacfc33bb84b168020f424255345e6&csf=1&web=1&e=VLmPq4)** للموردين لمزيد من التفاصيل.

بمجرد إضافته ، ستتمكن جهة اتصال جديدة من الوصول إلى النموذج الخارجي من الصفحة الرئيسية ل CSP ضمن **طلبات المعلومات.** 

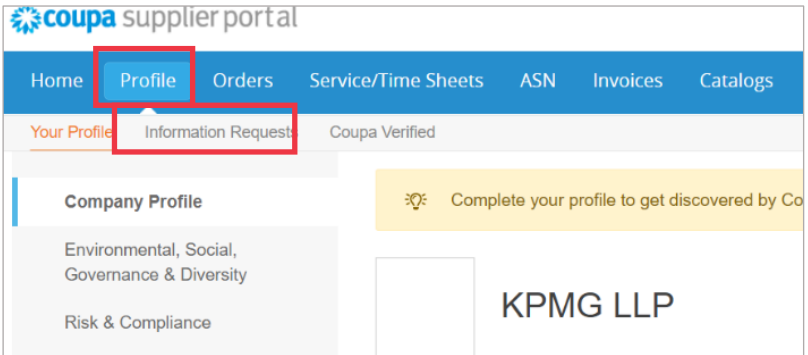

## <span id="page-2-0"></span>**كيفية تفويض DDQ**

# .1 افتح استبيان العناية الواجبة )DDQ).

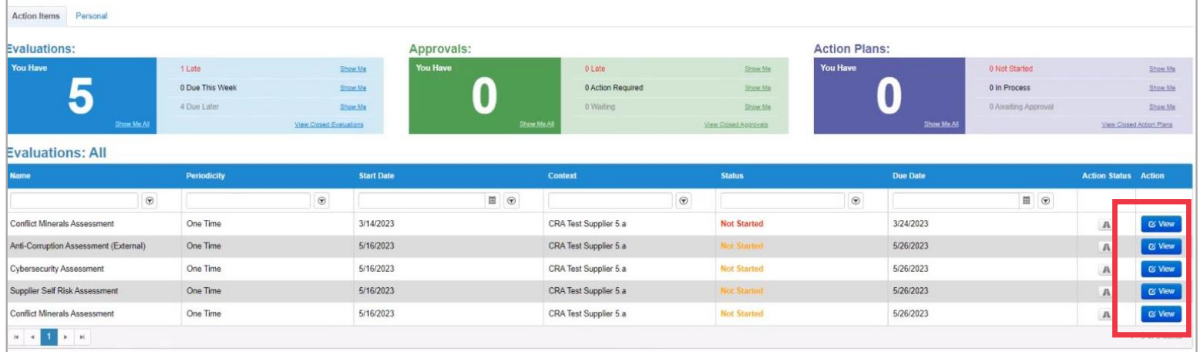

## عرض مكبر:

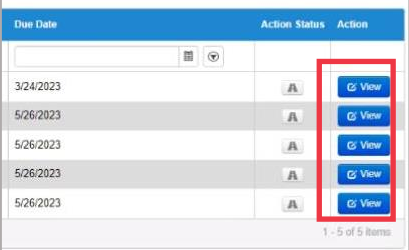

## .2 في أسفل شاشة التقييم، انقر فوق الزر **تفويض**.

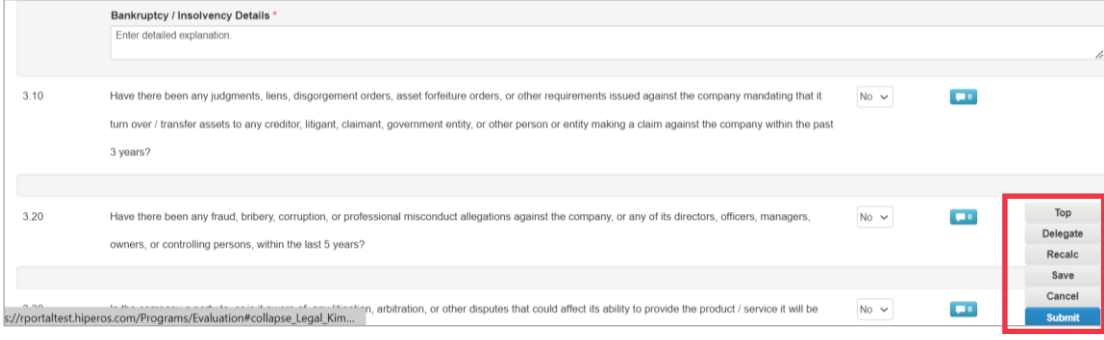

#### صورة مكبرة:

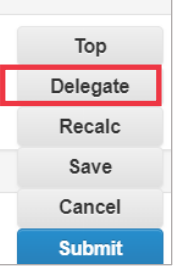

## .3 انقر فوق **تأكيد** داخل النافذة المنبثقة.

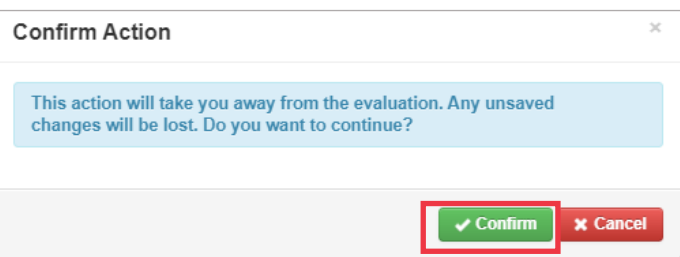

.4 إضافة مفوض.

- أ. حدد **تفويض المستخدم** ضمن قسم **التفويض إلى المستخدم/المجموعة**.
- ب. إذا كنت تضيف جهة اتصال حالية، فابحث عن مستخدم وحدده داخل شريط البحث.
- ت. إذا كنت تضيف مستخدما ليس جهة اتصال حالية، فحدد **الزر +** وتابع إلى **الخطوات من 5 إلى** .**6**

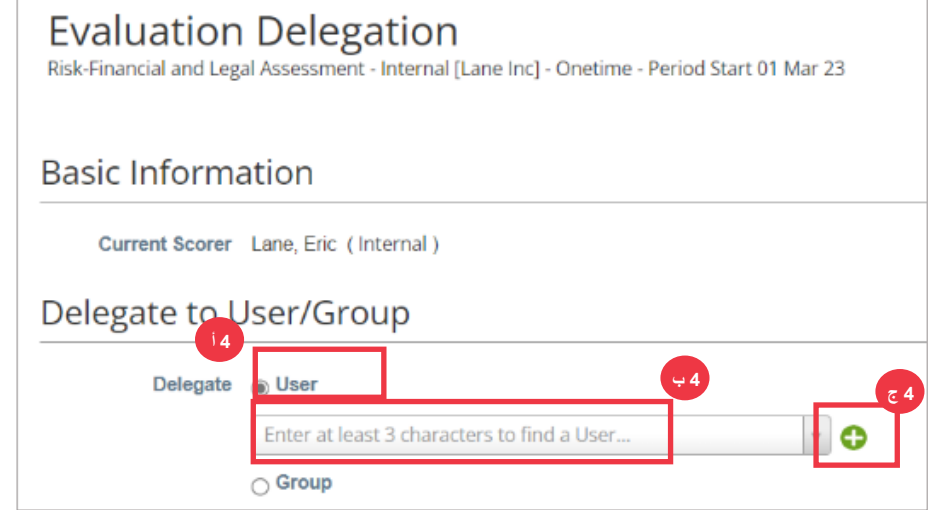

- .5 أدخل تفاصيل المفوض ضمن الحقول المطلوبة.
	- .6 انقر على **إنشاء مستخدم**.

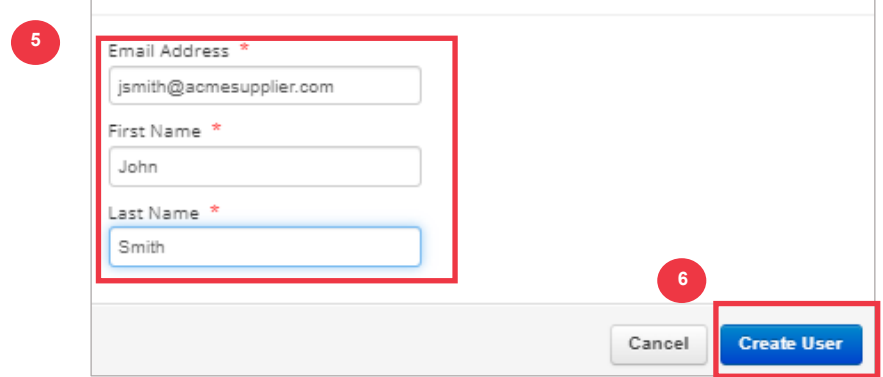

7 . أدخل شرحا لتقديم التفويض في حقل التعليقات (\*مطلوب).

.8 انقر فوق الزر **تفويض** عند االنتهاء.

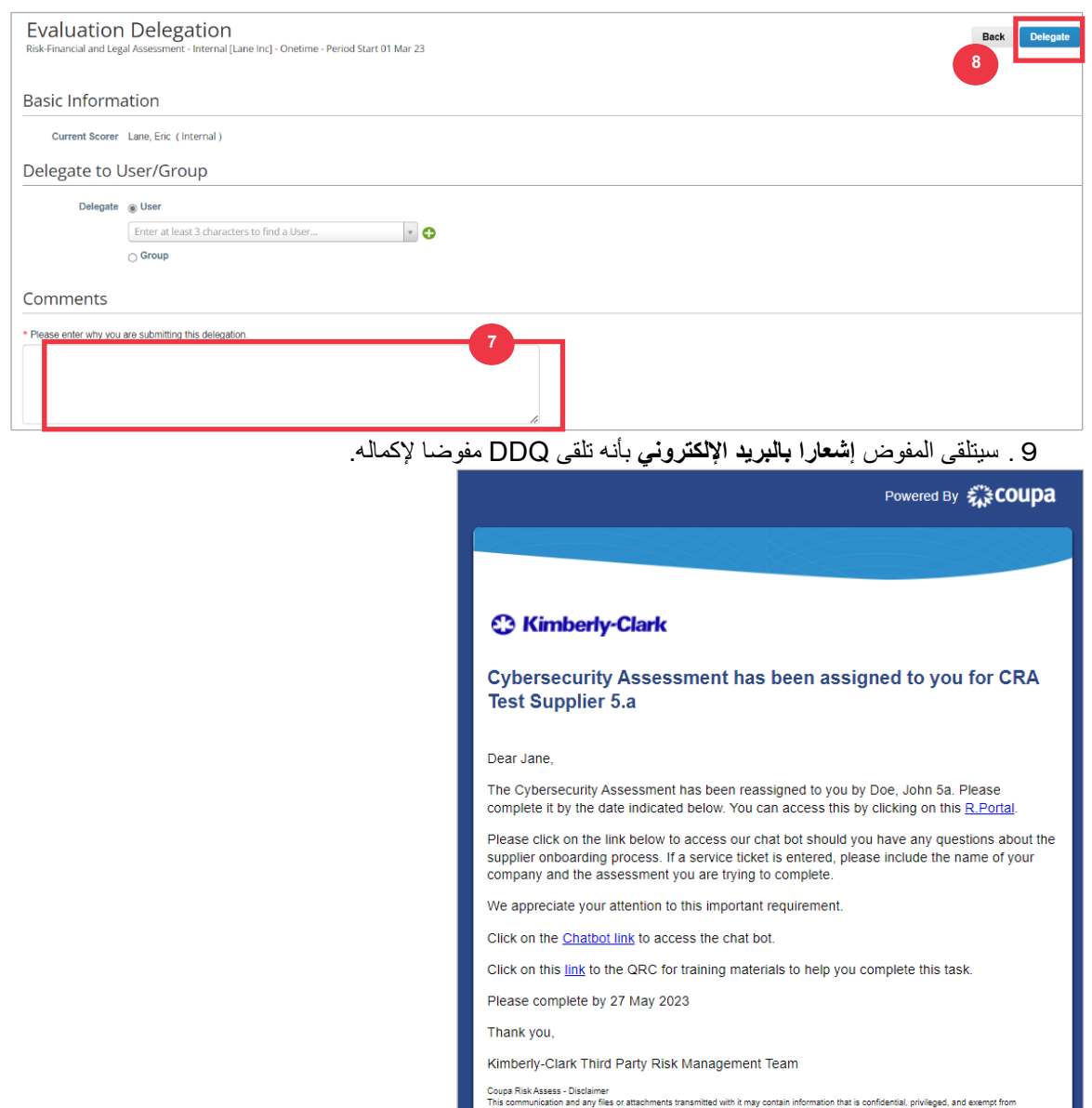

disclosure under applicable law. It is intended solely for the use of this disclosure under applicable law. It is intended solely for the use of you are hereby notified that any use, dissemination, or copying of terror, pl 

**《 coupa** 

**Business Spend Management** 

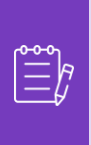

**مالحظة:** إذا كنت تفوض المهام بشكل متكرر إلى مستخدم آخر في مؤسستك، فقد ترغب في دعوته لالنضمام إلى CSP ضمن مؤسستك، بدال من ذلك. للحصول على معلومات حول كيفية إضافة مستخدمين إلى ملف تعريف CSP لمؤسستك، يرجى االطالع على دليل **[التدريب على كيفية إضافة مستخدمين في CSP](https://kimberlyclark.sharepoint.com/:w:/r/sites/i797/Learning%20Document%20Library/STP_QRC_How%20to%20Add%20a%20New%20User%20in%20CSP%20for%20Suppliers_Coupa_NA_EN.docx?d=wdebacfc33bb84b168020f424255345e6&csf=1&web=1&e=VLmPq4)** .

# <span id="page-5-0"></span>**تغيير اإلصدار**

# .<br>تاريخ الإصدار

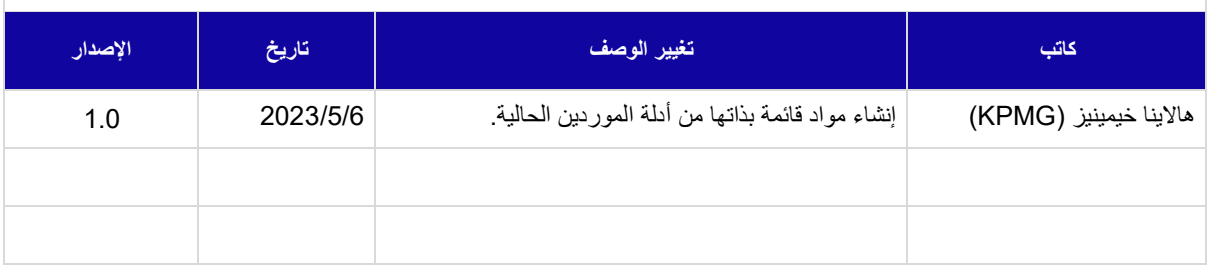